# Мониторинг серверов и сетей: интеграция с Zabbix (агент, SNMP, JMX, IPMI)

В системах безопасности важно контролировать техническое состояние серверов, источников бесперебойного питания и показания датчиков, сетевую нагрузку, отслеживать занятость и процент битых секторов жестких дисков, объём оперативной памяти. падения служб и доступность веб-интерфейсов. Оптимальный способ для решения таких задач сервер Zabbix, Zabbix — бесплатное программное обеспечение с открытым исходным кодом; предоставляется документация на русском языке, форум техподдержки, готовые шаблоны для мониторинга множества типов оборудования и программных средств, возможно автоматическое обнаружение узлов. Многие производители оборудования предоставляют шаблоны для интеграции в Zabbix.

Сбор данных с узлов (хостов) может осуществляться с помощью Zabbix-агентов, которые устанавливаются на хосты и работают в режиме демона. Это мощный механизм проверок, однако информацию с устройства можно получить при помощи других интерфейсов: SNMP-агент, JMX и IPMI. Если задать одновременно несколько интерфейсов, будет выполнен поиск доступных у узла сети в следующем порядке: AгентSNMPJMXIPMI, — и узел будет связан с первым подходящим ему интерфейсом. Также доступны проверки через SSH, Telnet, HTTP, ODBS и другие.

⊙ Мы в Платформе НЕЙРОСС реализовали интеграцию с сервером Zabbix: вычитывание группы сетевых узлов (хостов) и работа с ними, как с элементами НЕЙРОСС: просмотр метрик хостов, получение событий об изменении триггеров в ленте событий АРМ НЕЙРОСС Центр. просмотр элементов данных. Достаточно указать IP-адрес сервера Zabbix, логин и пароль пользователя, разместить элементы на плане объекта и раздать права на мониторинг.

## **4** BAXHO

В связи со сменой API производителем в настоящий момент поддерживаются версии не выше 6.0. При необходимости работы с сервером Zabbix более «свежей» версии вы можете обратиться с специалистам нашей компании по заказу услуг по доработке Платформы НЕЙРОСС. ■Содержание:

- Подготовка сервера Zabbix
- Подготовка **V3ЛОВ (ХОСТОВ)**
- Настройка Zabbix
	- Создание группы **V3ЛОВ**
	- Добавление
	- Добавление
	- Добавление • Настройка
		- элементов д
	- Настройка **V**Чётной записи
- Настройка Платформы **НЕЙРОСС** 
	- $\bullet$  BBO<sub> $\Box$ </sub> **VYÖTHЫХ** данных **Zabbix**
	- $\bullet$  Просмотр параметров.
	- Размещение
	- Мониторинг и
	- Автоматизац

### Общие сведения

Основные понятия, используемые в Zabbix:

- Узел (хост, host) некоторый объект мониторинга; зачастую под узлом понимается сетевой узел (сервер, блок питания и проч.);
- Элемент данных (item) некоторая атомарная характеристика объекта мониторинга; примеры: показания датчика температуры, количество занятой оперативной памяти, статус ICMP Ping. У каждого элемента данных есть текущее значение (или показание)
- **Триггер** (trigger) правило, позволяющее задать конкретному значению или диапазону значений одно из двух состояний: ОК или ПРОБЛЕМА. Каждый триггер также характеризуется степенью важности (severity): Не классифицировано (Not classified), Информация (Information), Предупреждение (Warning), Средняя (Average), Высокая (High), Чрезвычайная (Disaster);
- Событие факт перехода триггера из состояния ОК в состояние ПРОБЛЕМА или обратно. События срабатывания триггеров с разной степенью важности транслируются в Платформу НЕЙРОСС со статусами [Норма], [Неисправность]. [Тревога].

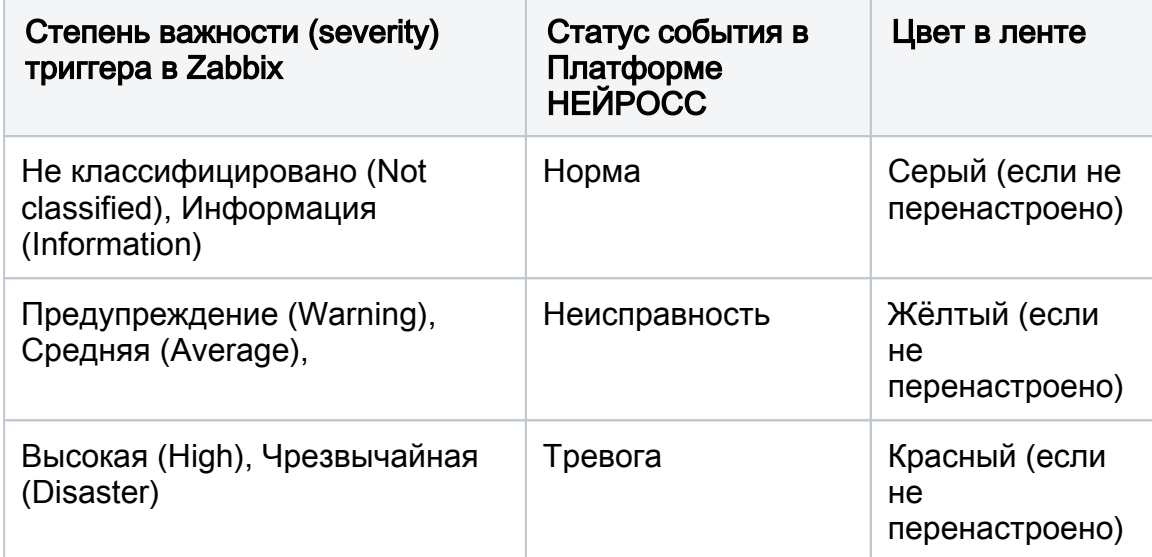

Для получения событий и мониторинга состояний узлов в АРМ НЕЙРОСС Центр необходимо выполнить следующую последовательность шагов:

- 1. Настроить сервер Zabbix [\[Подготовка сервера Zabbix\]](#page-2-0).
- 2. Выполнить подготовку узлов [\[Подготовка узлов \(хостов\)](#page-3-0)].
- 3. Посредством веб-интерфейса Zabbix нужно создать группу узлов НЕЙРОСС, сконфигурировать узлы, добавить к ним триггеры и данные, сформировать учётную запись для мониторинга из Платформы НЕЙРОСС [ [Настройка Zabbix\]](#page-3-1).
- 4. На Платформе НЕЙРОСС нужно задать параметры подключения к Zabbix, настроить планы и разместить элементы, соответствующие хостам, задать права операторам АРМ НЕЙРОСС Центр [[Настройка Платформы](#page-10-1)  [НЕЙРОСС](#page-10-1)].

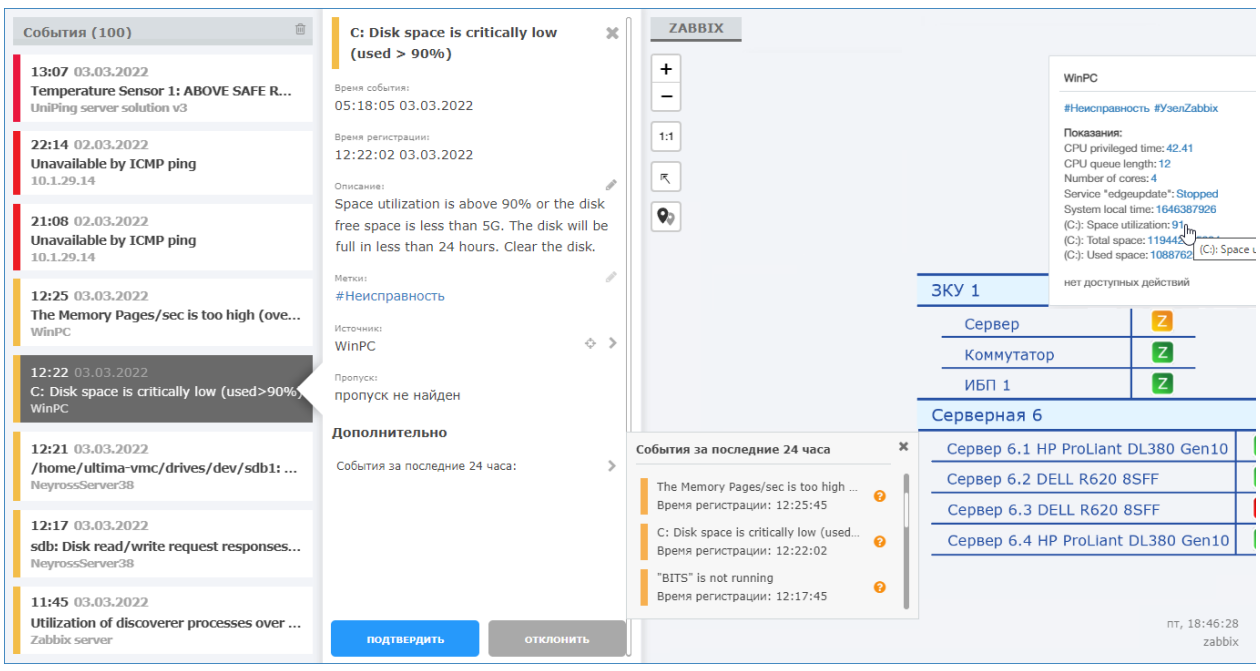

## <span id="page-2-0"></span>Подготовка сервера Zabbix

- Инструкция по настройке сервера Zabbix и параметров мониторинга приведены для понимания общего порядка настройки. Приведены скришноты приложения Zabbix версии 6.0. При несовпадении интерфейсов следуйте документации от производителя.
- 1. Установите программные средства Zabbix на выделенном сервере, работающем под операционной системой семейства Linux [[Инструкция по](https://www.zabbix.com/ru/download)  [установке](https://www.zabbix.com/ru/download)]. Программные средства могут также быть установлены на виртуальную машину посредством Oracle VM VirtualBox/VMware/KVM/ Microsoft Hyper-V, для этого на сайте производителя выложены готовые виртуальные машины [\[Готовое решение Zabbix](https://www.zabbix.com/ru/download_appliance)]. Также Zabbix может быть установлен на сервер Платформы НЕЙРОСС.
	- Так как программные средства Zabbix и Платформы НЕЙРОСС используют порт 80 для HTTP-подключений, при установке Zabbix на сервер Платформы НЕЙРОСС требуется изменить занимаемый сервером Zabbix порт на другой (например, — на порт 81). Порт подключения задаётся в файле конфигурации.
- 2. При установке Zabbix на выделенный сервер / виртуальную машину средствами используемой операционной системы настройте сетевые параметры, задайте статический IP-адрес в диапазоне адресов Платформы НЕЙРОСС.
- 3. С любого компьютера сети обратитесь к веб-интерфейсу сервера Zabbix. Для этого введите в адресной строке браузера ip-адрес, заданный на предыдущем этапе. При использовании номера порта, отличного от 80, укажите номер порта в формате:

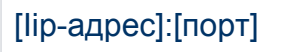

- 4. Для входа используйте учётную запись по умолчанию: логин Admin. пароль zabbix.
- 5. По умолчанию доступен только англоязычный интерфейс приложения. Для перевода интерфейса на русский язык в меню Administration (Администрирование) > General (Общие) > GUI (Веб-интерфейс) в поле Default language (Язык по умолчанию) выберите Русский. При отсутствии возможности выбора, средствами операционной системы установите локаль ru RU.UTF-8, затем вернитесь в меню, выберите требуемый язык и нажмите на кнопку **Update** (Обновить).

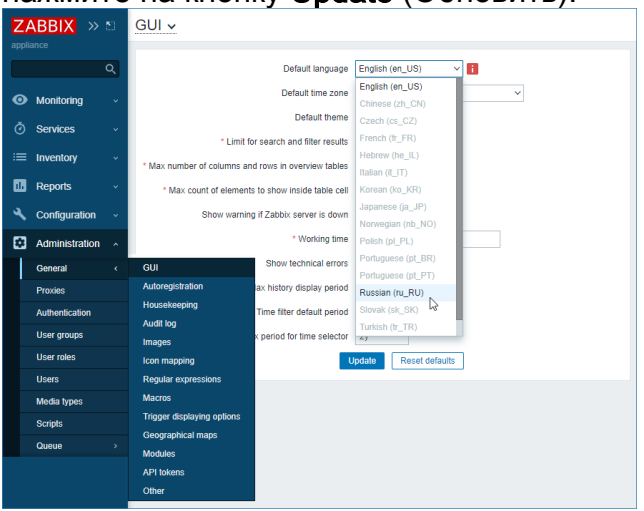

## <span id="page-3-0"></span>Подготовка узлов (хостов)

Для передачи данных серверу Zabbix мониторируемый узел должен быть предварительно подготовлен: на нём должен быть установлен и настроен Zabbixагент, либо другой интерфейс передачи данных. Для выполнения простой проверки ICMP-ping :предварительной подготовки не требуется. Ссылки на примеры настроек разных типов узлов приведены ниже.

<span id="page-3-1"></span>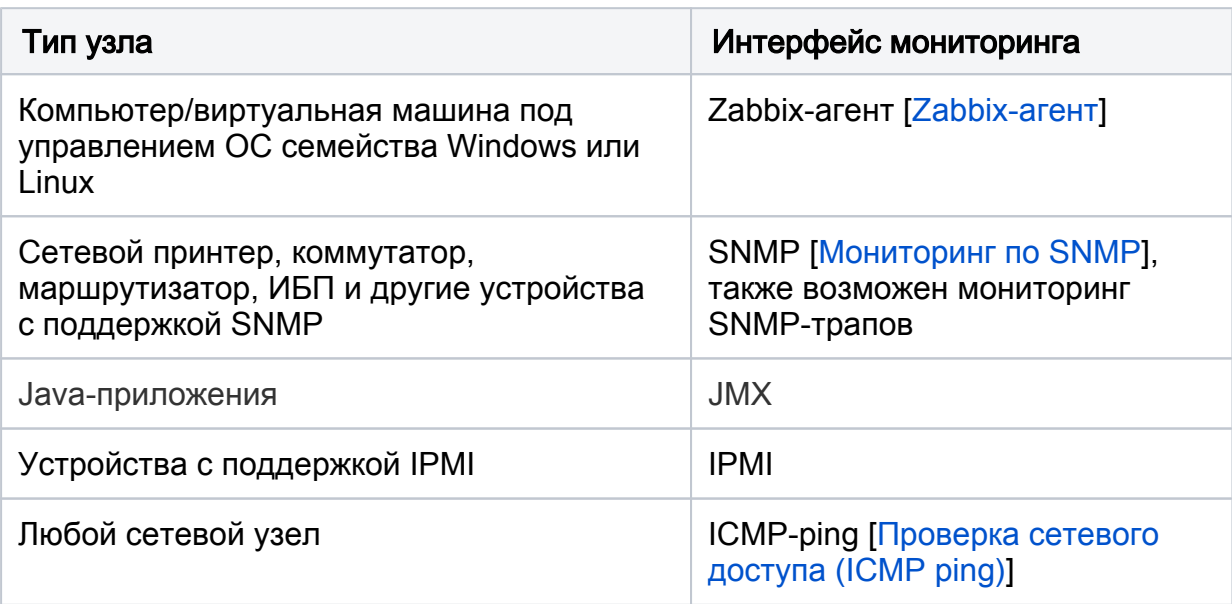

## Настройка Zabbix

Для мониторинга узлов и получения состояния триггеров необходимо настроить группу узлов NEYROSS, добавить требуемые узлы в эту группу, и пометить триггеры узлов, показания которых нужно передавать на Платформу НЕЙРОСС, соответствующими метками.

## **<u>A</u>** ВАЖНО

Платформа НЕЙРОСС не запрашивает всю имеющуюся на сервере Zabbix информацию!

 Осуществляется вычитывание списка узлов только из группы узлов **NEYROSS** 

 В ленту событий АРМ НЕЙРОСС Центр попадают события срабатывания триггеров с меткой NEYROSS.

 В popup-меню элемента отображаются только данные (items) по триггерам (triggers) с меткой NEYROSSMETRIC.

Все остальные узлы/триггеры игнорируются.

Чтобы сервер Zabbix мог получать состояния узлов и триггеров, предварительно необходимо на узле настроить требуемый интерфейс [ [Подготовка узлов \(хостов\)](#page-3-0)].

#### <span id="page-4-0"></span>Создание группы узлов

1. Выберите Настройка (Configuration) > Группа узлов сети (Host groups). Нажмите на кнопку Создать группу узлов сети (Create host group).

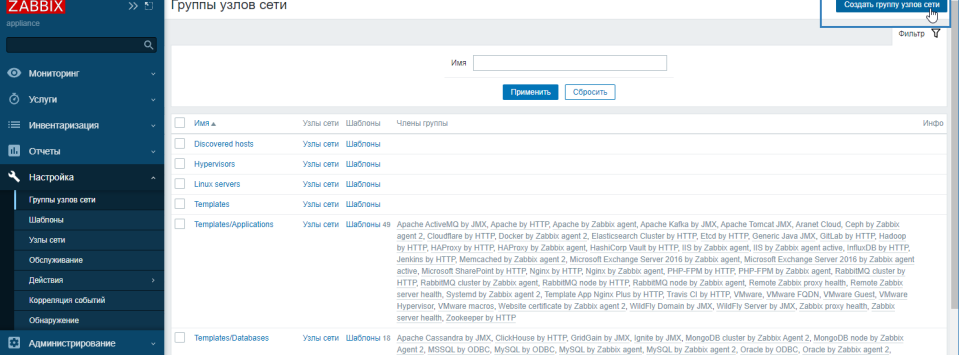

2. Задайте имя группы узлов. В поле **Имя группы** впишите **NEYROSS**. Нажмите на кнопку Добавить.

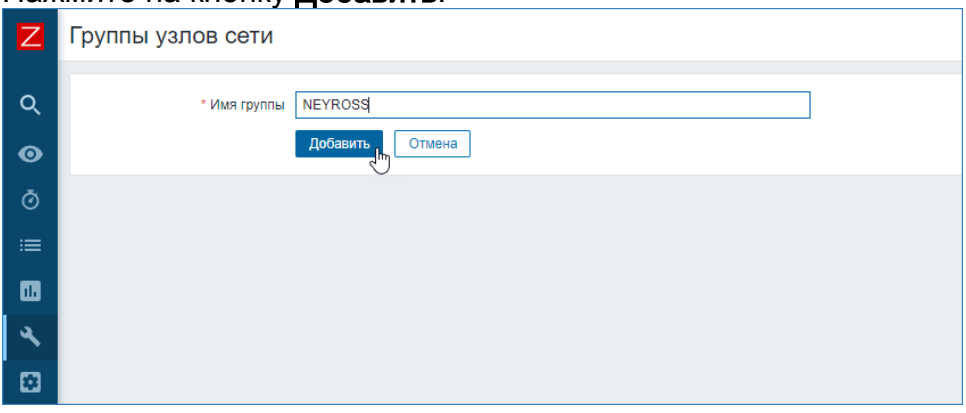

3. В созданную группу узлов добавьте требуемое количество узлов [ [Добавление нового узла в группу](#page-5-0), [Добавление в группу существующего узла](#page-6-0) ].

#### <span id="page-5-0"></span>Добавление нового узла в группу

1. Выберите Настройка (Configuration) > Узлы сети (Hosts). Нажмите на кнопку Создать узел сети (Create host).

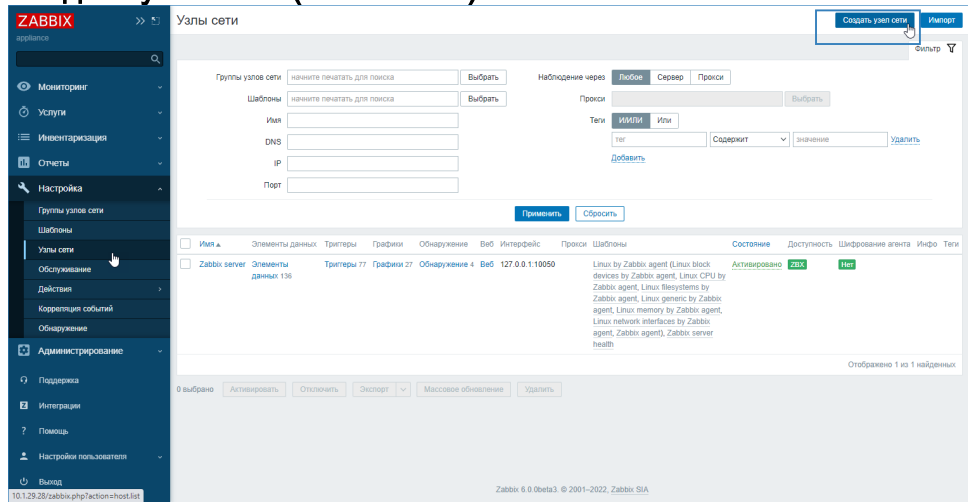

#### 2. Задайте параметры узла:

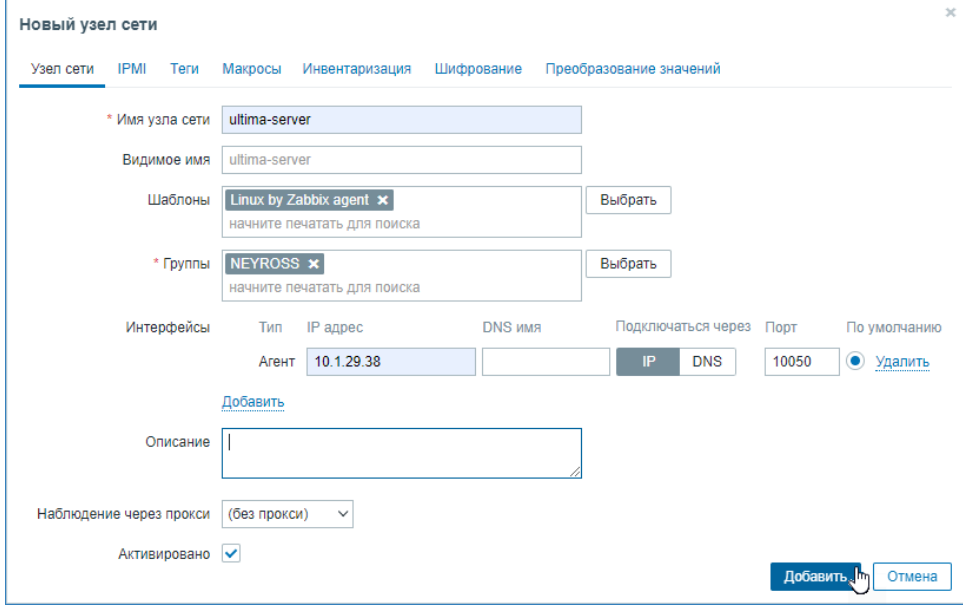

a. Введите уникальное Имя узла (Host name).

- **При работающем Zabbix-агенте на настраиваемом вами узле** сети, параметр Hostname из файла конфигурации агента должен иметь такое же значение, как и введенное здесь имя узла сети. Имя из этого параметра необходимо для обработки активных проверок.
- b. В поле Видимое имя (Visible name) впишите имя для отображения в интерфейcах Zabbix и Платформы НЕЙРОСС.
- c. В поле Шаблоны (Templates) выберите один из шаблонов для узла данного типа. Все объекты (элементы данных (items), триггеры (triggers), графики и группы элементов данных) будут унаследованы из шаблона.
- d. В поле Группы (Groups) выберите группу узлов NEYROSS. Узел может принадлежать нескольким группам узлов. Поэтому для работы с интерфейсом Zabbix вы можете использовать и другие группы узлов. Для работы только с Платформой НЕЙРОСС используйте одну группу.
- е. В поле **Интерфейсы (Interfaces)** нажмите Добавить (Add) и укажите требуемый интерфейс. Поддерживаются несколько типов интерфейсов: *агент [\[Zabbix-агент\]](https://support.itrium.ru/pages/viewpage.action?pageId=959290558)*, SNMP [\[Мониторинг по SNMP](https://support.itrium.ru/pages/viewpage.action?pageId=959290599)], JMX и IPMI.
- f. Укажите IP-адрес или DNS-имя узла. Задайте номер TCP/UDP порта. Значения по умолчанию: 10050 для Zabbix агента, 161 для SNMP агента, 12345 для JMX и 623 для IPMI.
- g. Оставьте флаг **Активировано (Enabled)**, чтобы узел сети был активным, готовым к мониторингу. Если не отмечено, узел сети неактивен, его состояния не отслеживаются.
- h. Нажмите на кнопку Добавить (Add).

#### <span id="page-6-0"></span>Добавление в группу существующего узла

Чтобы добавить несколько уже настроенных узлы в группу узлов NEYROSS:

1. Выберите требуемые узлы, нажмите на кнопку **Массовое обновление (Mass** update), расположенную внизу страницы.

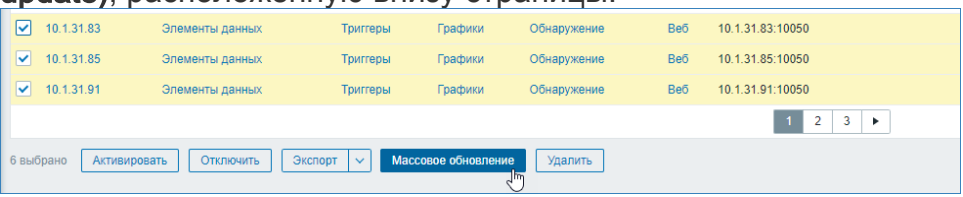

2. Установите флаг в поле Группы узлов сети (Host groups). Выберите Добавить (add). Введите имя группы узлов — NEYROSS. Нажмите на кнопку Обновить (Update).

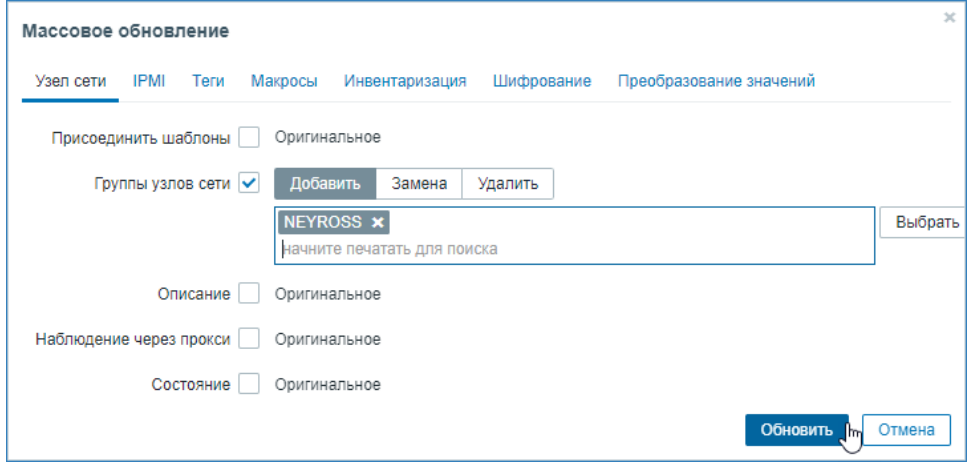

### <span id="page-7-0"></span>Добавление меток к триггерам

Платформа НЕЙРОСС отслеживает состояния не всех триггеров элемента, а только помеченных соответствующими метками. Количество меток у одного триггера не ограничивается. Наряду со стандартными метками NEYROSS и NEYROSSMETRIC возможно использование любых пользовательских меток. Эти пользовательские метки также будут отображаться в интерфейсе АРМ НЕЙРОСС Центр и их можно использовать для кастомизации внешнего вида иконок, геометрических фигур и события в ленте [[Элементы\]](https://support.itrium.ru/pages/viewpage.action?pageId=923241097).

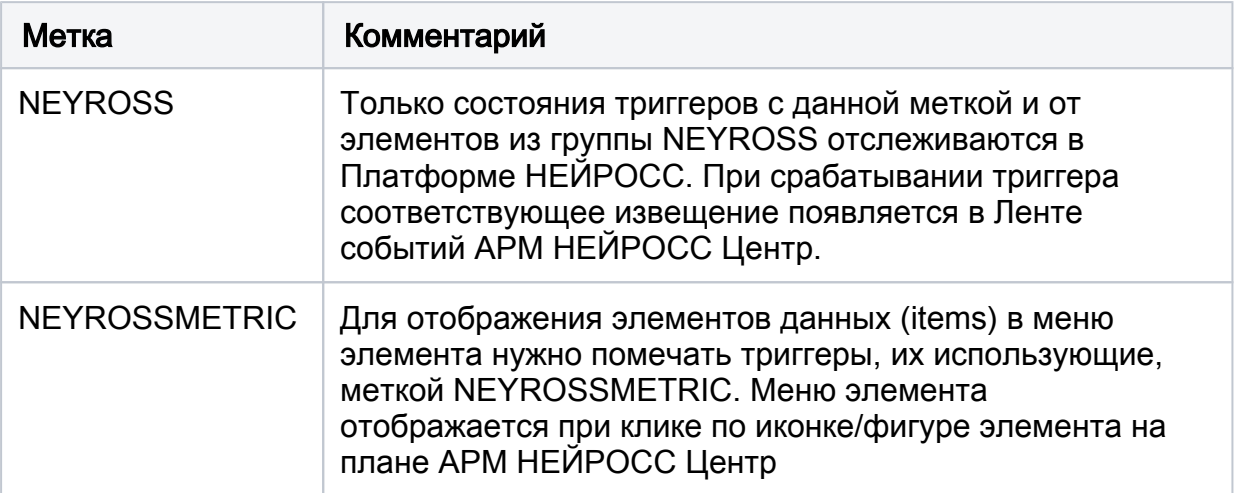

Для каждого триггера, показания которого нужно отслеживать в Платформе, задайте тег NEYROSS и NEYROSSMETRIC. Это удобно сделать путём использования готового шаблона и задания тегов триггерам в шаблоне.

### **© ВНИМАНИЕ**

Если в Платформу не поступают события срабатывания триггеров или значения данных, убедитесь, что нет опечаток в метках NEYROSS/ NEYROSSMETRIC.

Вы можете добавить метки/теги к каждому триггеру в отдельности или выбрать шаблон и задать метки триггерам в шаблоне.

1. Выберите Настройка (Configuration) > Шаблоны (Templates). Выберите требуемый шаблон, раскройте список триггеров (triggers).

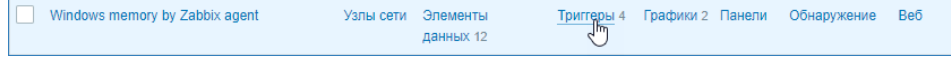

2. Выберите требуемые триггеры. Нажмите на кнопку Массовое обновление (Mass update).

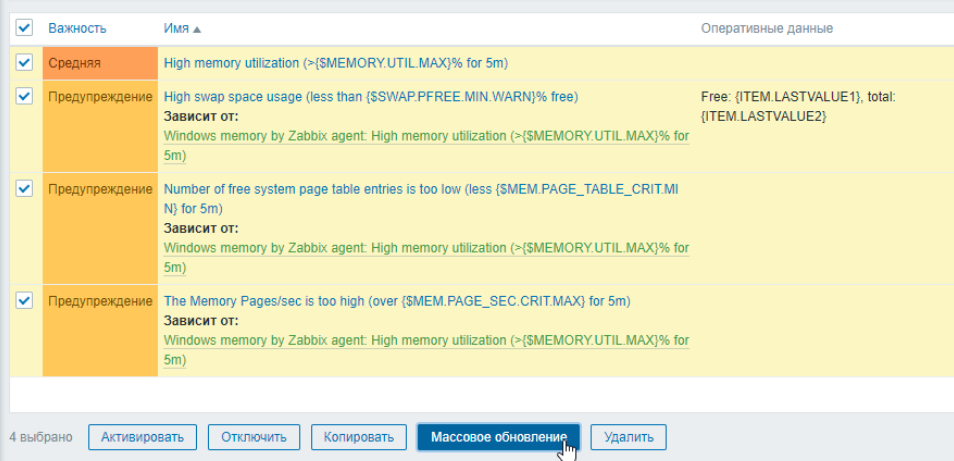

3. Перейдите к вкладке **Теги (Tags)**. Установите флаг в поле **Теги (Tags).** Впишите последовательно требуемые метки. Для добавления нескольких используйте ссылку Добавить (Add). Нажмите на кнопку Обновить (Update).

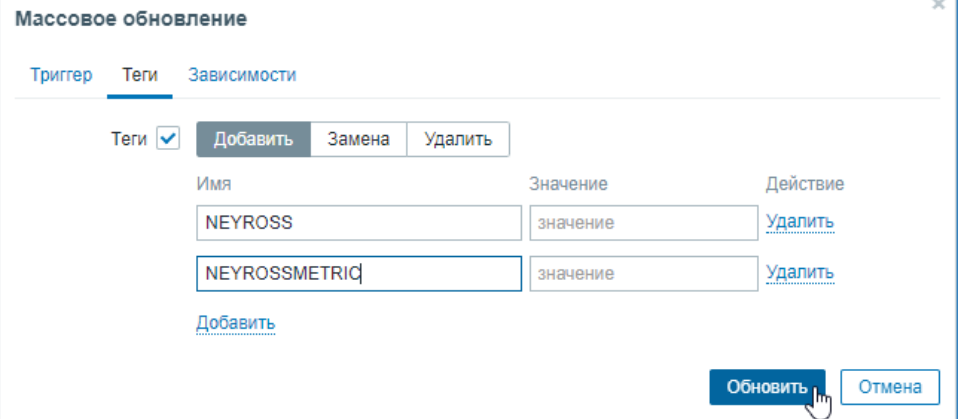

4. Всем выбранным триггерам будут добавлены заданные метки (теги).

<span id="page-8-0"></span>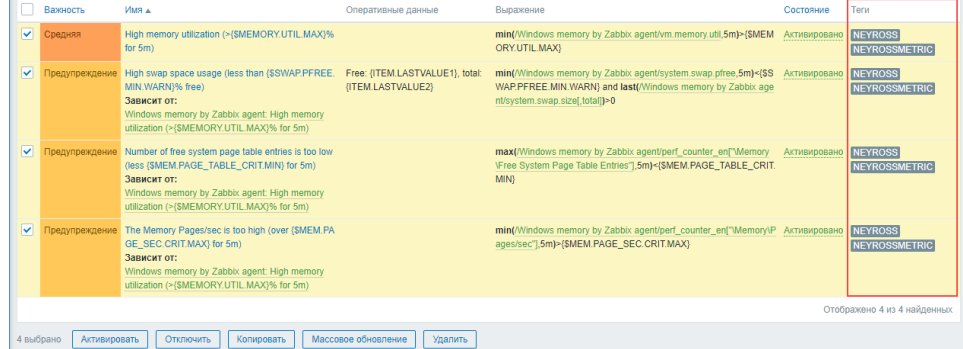

### Настройка элементов данных и триггеров

Вы можете настроить формулировки событий и данных узлов Zabbix, отображаемых в АРМ НЕЙРОСС Центр.

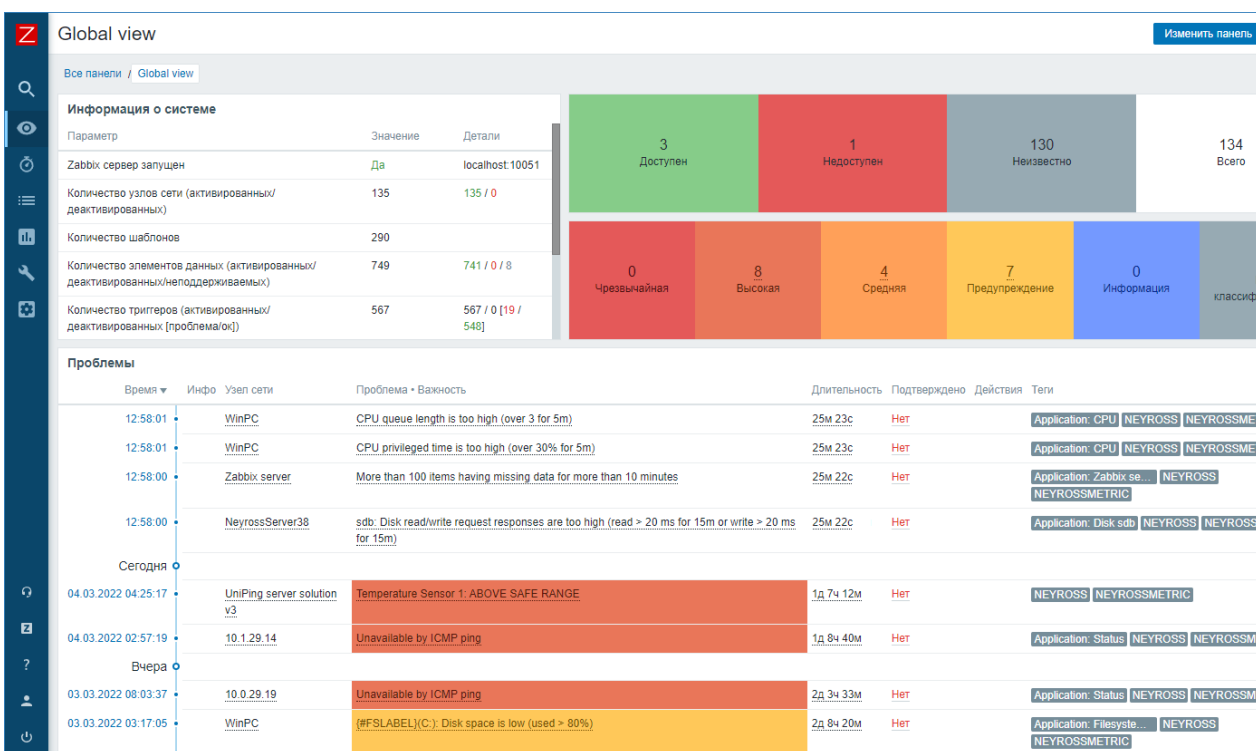

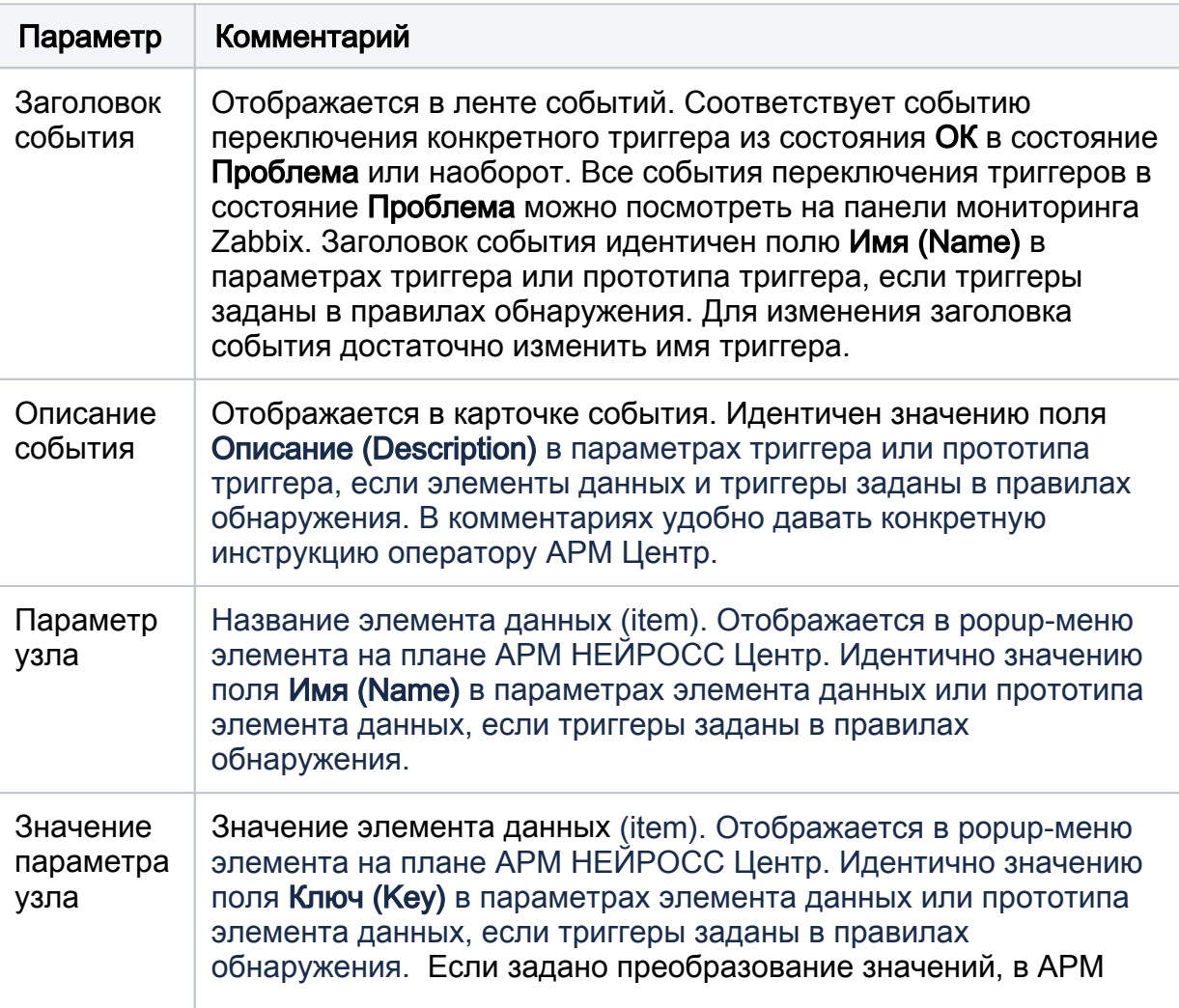

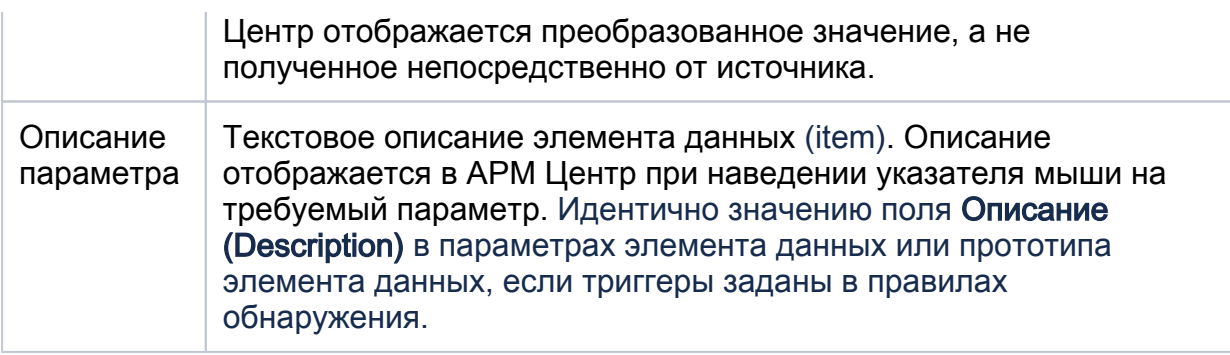

Пример настройки приведен в разделах [\[Настройка прототипов элементов](https://support.itrium.ru/pages/viewpage.action?pageId=959290599#id-SNMP-)  [данных\]](https://support.itrium.ru/pages/viewpage.action?pageId=959290599#id-SNMP-), [\[Настройка прототипов триггеров](https://support.itrium.ru/pages/viewpage.action?pageId=959290599#id-SNMP-)].

#### <span id="page-10-0"></span>Настройка учётной записи

Платформа НЕЙРОСС отслеживает события от сервера Zabbix под учётной записью пользователя Zabbix. Создайте роль пользователя, группу пользователей и пользовательскую учётную запись с правом чтения данных по группе узлов NEYROSS. Управление учётными записями Zabbix осуществляется посредством раздела Администрирование (Administration) веб-интерфейса Zabbix.

В целях безопасности не следует использовать учётную запись суперадминистратора Admin.

## <span id="page-10-1"></span>Настройка Платформы НЕЙРОСС

#### <span id="page-10-2"></span>Ввод учётных данных Zabbix

Платформа НЕЙРОСС отслеживает события от сервера Zabbix под учётной записью пользователя Zabbix. Используйте данные учётной записи, созданные на этапе [\[Настройка учётной записи](#page-10-0)].

- 1. Перейдите к веб-интерфейсу Платформы. Требуется право общего конфигурирования, либо авторизуйтесь под учётной записью root [ [Управление пользователями\]](https://support.itrium.ru/pages/viewpage.action?pageId=923238997).
- 2. В разделе **Конфигурация узлов > Дополнительные настройки** задайте IPадрес сервера Zabbix, порт подключения, логин и пароль пользователя Zabbix с правом чтения данных узлов из группы NEYROSS, а также периоды опроса показателей элементов [[Дополнительные настройки](https://support.itrium.ru/pages/viewpage.action?pageId=983050894)  [НЕЙРОСС Интеграция\]](https://support.itrium.ru/pages/viewpage.action?pageId=983050894).
- 3. Подождите две минуты, необходимые для вычитывания хостов с сервера Zabbix и построения дерева элементов. Вычитанные элементы группируются в папку Элементы мониторинга Zabbix, являющуюся

#### дочерней к узлу Платформа НЕЙРОСС, на которой настроена интеграция с Zabbix [\[Элементы](https://support.itrium.ru/pages/viewpage.action?pageId=923241097)].

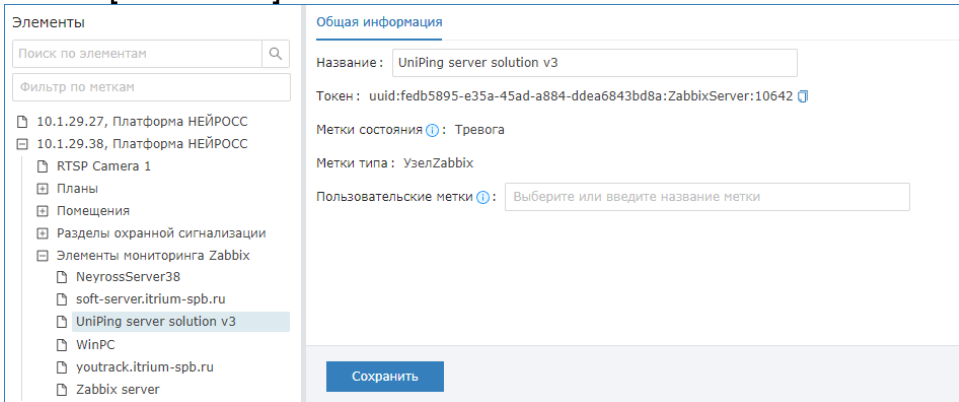

#### <span id="page-11-0"></span>Просмотр параметров лицензии

Мониторинг узлов посредством Zabbix лицензируется на требуемое количество узлов. Если число вычитанных с сервера Zabbix узлов превышает параметры лицензии, часть узлов «отбрасывается». События по ним не отслеживаются. Узлы помечаются меткой НетЛицензии, узлы отображаются зачёркнутыми.

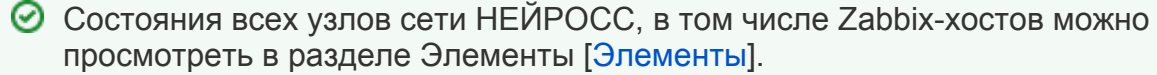

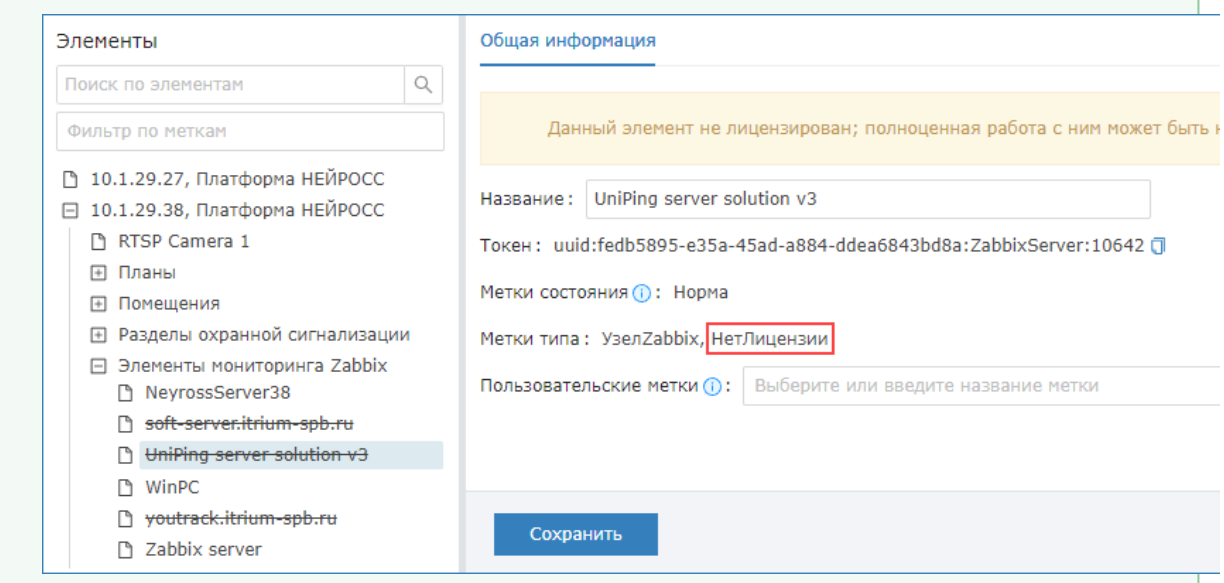

Проверить параметры лицензии можно в разделе [[Лицензирование\]](https://support.itrium.ru/pages/viewpage.action?pageId=688455818#id--).

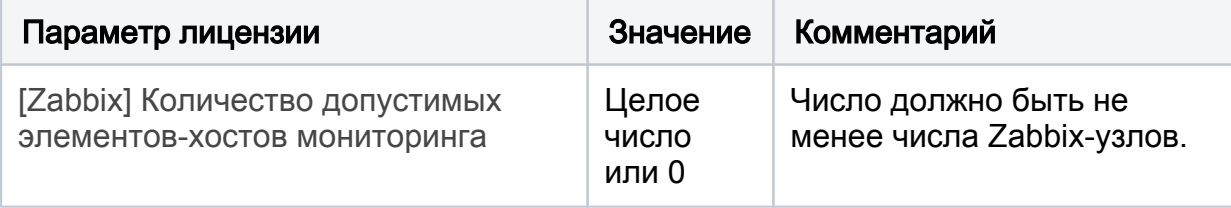

#### <span id="page-11-1"></span>Размещение элементов мониторинга Zabbix на планах

Элементы мониторинга Zabbix могут быть размещены на планах и картах объекта, в виде иконки или произвольной фигуры. Вид иконки/фигуры, цветовое и звуковое оповещение могут быть перенастроены средствами раздела [ [Элементы](https://support.itrium.ru/pages/viewpage.action?pageId=923241097)].

Размещение элементов на планах/картах осуществляется стандартным образом в разделе [\[Ситуационный центр](https://support.itrium.ru/pages/viewpage.action?pageId=688324848)].

#### <span id="page-12-0"></span>Мониторинг показателей

Для получения событий срабатывания триггеров и просмотра метрик Zabbix-хостов оператору АРМ НЕЙРОСС Центра необходимо обладать соответствующими правами. Инструкция по настройке прав операторов приведена в разделе [[Управление пользователями](https://support.itrium.ru/pages/viewpage.action?pageId=923238997)].

#### <span id="page-12-1"></span>Автоматизация

События от триггеров транслируются в НЕЙРОСС-извещения с «привязкой» к НЕЙРОСС-элементам, соответствующих хостам Zabbix. Поэтому события срабатывания триггеров определённого элемента или группы элементов, как и любое другое событие сети НЕЙРОСС может служить сигналом для запуска задания автоматизации (по фильтру событий) [\[Автоматизация\]](https://support.itrium.ru/pages/viewpage.action?pageId=933888423).